# **Step-by-Step Guide**

# *Documenting Returned Items (& Fixing Receipts That Are Wrong)*

### **In This Guide**

Documenting item returns within CU Marketplace is a similar process to entering receiving. (Incorrect receipts are fixed using the same process as documenting a returned item.) These steps can even be done at the same time receiving is entered for other items within the same Purchase Order (PO).

This guide discusses:

- 
- Locating POs Documenting returns (fixing wrong receipts)

Don't forget to contact the supplier to coordinate a return! This process only *documents* a return – it doesn't communicate a return to the supplier.

## **Procedure**

- 1. Begin by accessing CU Marketplace via [your campus portal.](https://my.cu.edu/index.html) Locate your **CU Resources** section and, under the **Business Applications** area, select the **CU Marketplace** link.
- 2. Locate your PO using one of the following methods:

### **Method 1: PO # known**

If you know the PO  $#$ , use the Quick Search located in the upper right corner of your screen.

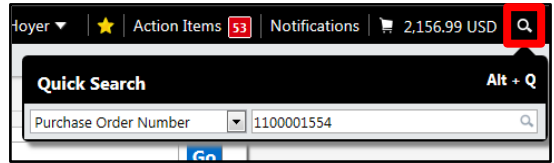

Click the Quick Search icon.

Use the dropdown to select Purchase Order Number and enter the PO in the next field; click the **Search** button.

### **Method 2: PO #** not **known**

If you do not know the PO  $#$ , perform a Document Search. Use your side navigation bar and go to **Orders & Documents > Document Search > Search Documents**.

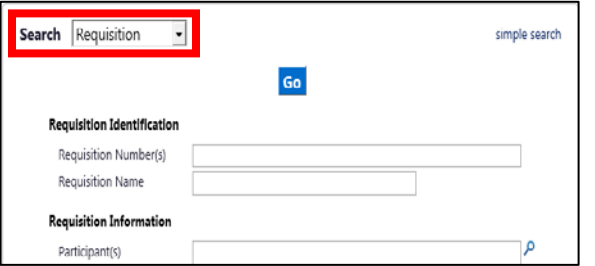

If needed, click the **advanced search** link. Use the **Search** dropdown and select Purchase Order. Enter your search criteria and click the **Go** button.

A list of results will appear. Use the left side of your screen to refine your search further. Select the PO from the resulting list.

*Revised 11.18.13 Finance & Procurement Help Desk: 303.837.2161 For additional learning resources, visit www.cu.edu/psc.*

# **Step-by-Step Guide**

*Documenting Returned Items (& Fixing Receipts That Are Wrong)*

- 3. Once your PO is displayed, use the **Available Actions** dropdown (located in the upper right corner of the page) and select Create Quantity Receipt. Click the **Go** button.
- 4. On the **draft receipts** page, if needed:
	- a. Enter a unique **Receipt Name**.
	- b. Enter **Notes** regarding the return.
- 5. Record the returned (or incorrectly received) items in the **Receipt Lines** section located in the bottom part of your screen.
	- Indicate the returned (or incorrectly received) **Quantity** and, from the **Line**  Status dropdown, select Returned.

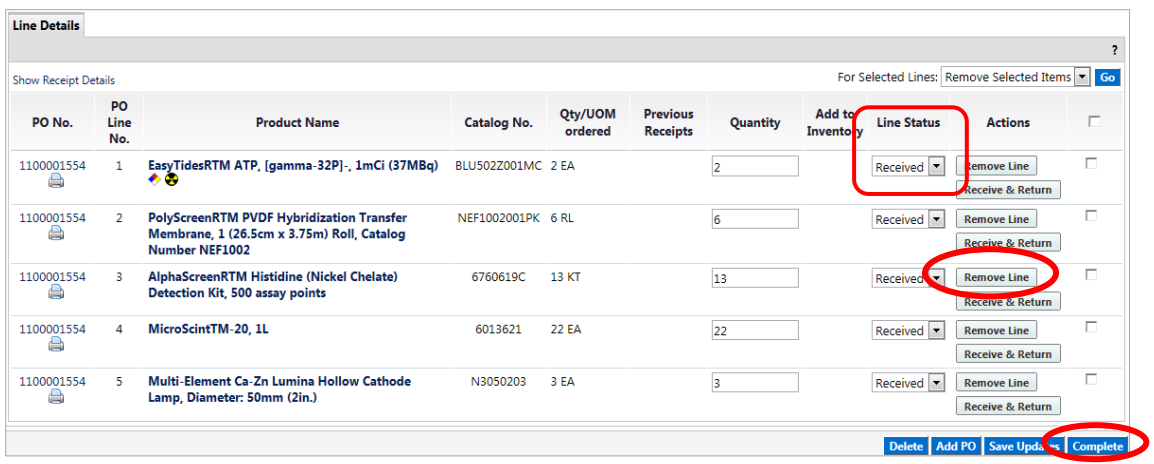

- To receive and return an item simultaneously, enter the **Quantity** received and click the **Receive & Return** button. A second row will appear to enter the quantity returned.
- If a line is not being returned or received (or fixed), remove it by clicking the **Remove Line** button.
- 6. Click the **Complete** button located in the lower right corner of the page.
- 7. A confirmation page will appear noting the receipt and PO numbers.

If the returned item is replaced by the supplier, you should enter receiving again to document the replacement.

*Revised 11.18.13 Finance & Procurement Help Desk: 303.837.2161 For additional learning resources, visit www.cu.edu/psc.* *Page 2 of 2*